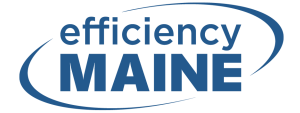

## **How to Request a Tax Transcript from the IRS**

- 1. [Click](https://www.irs.gov/individuals/get-transcript) here to access the IRS's Get Transcript page.
- 2. Once at the webpage, click on the Get Transcript Online button.

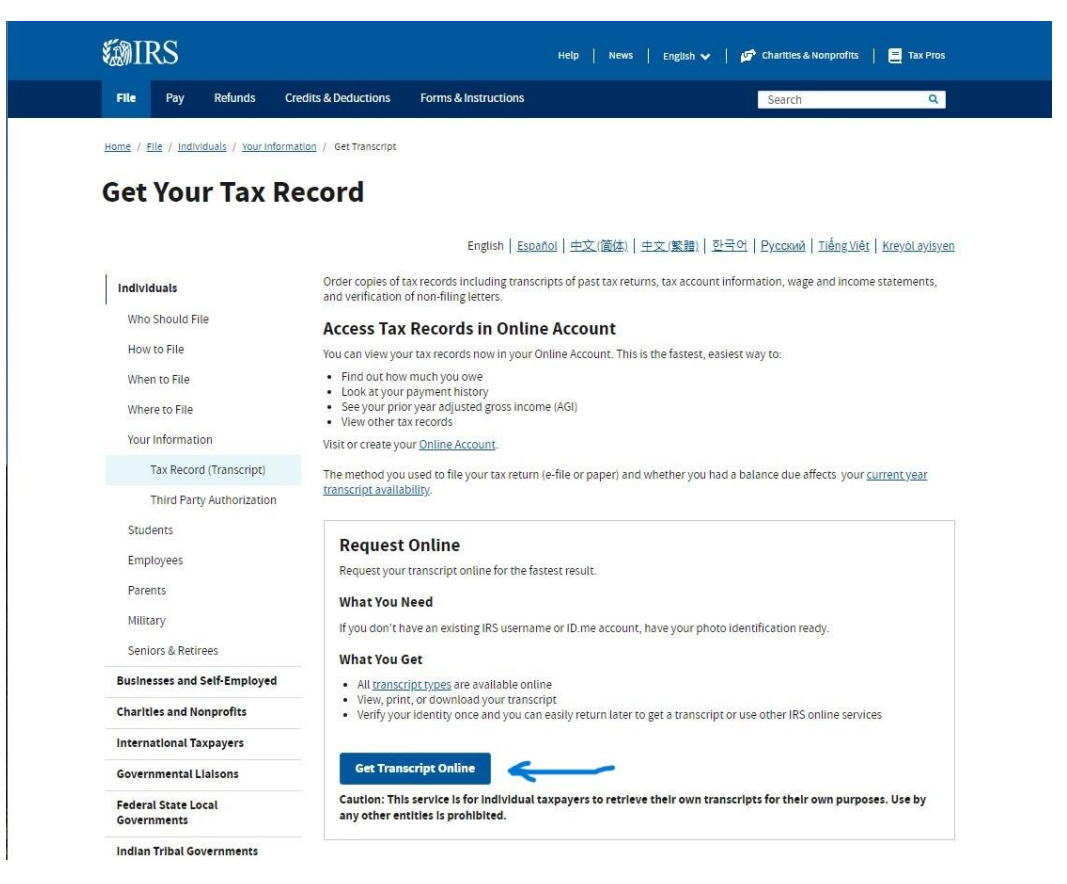

3. After clicking on the button, there will be an option to sign in or create a new account. If you do not have an existing IRS username, create a new account by clicking on the "ID.me Create an account" button.

## **Sign In or Create a New Account**

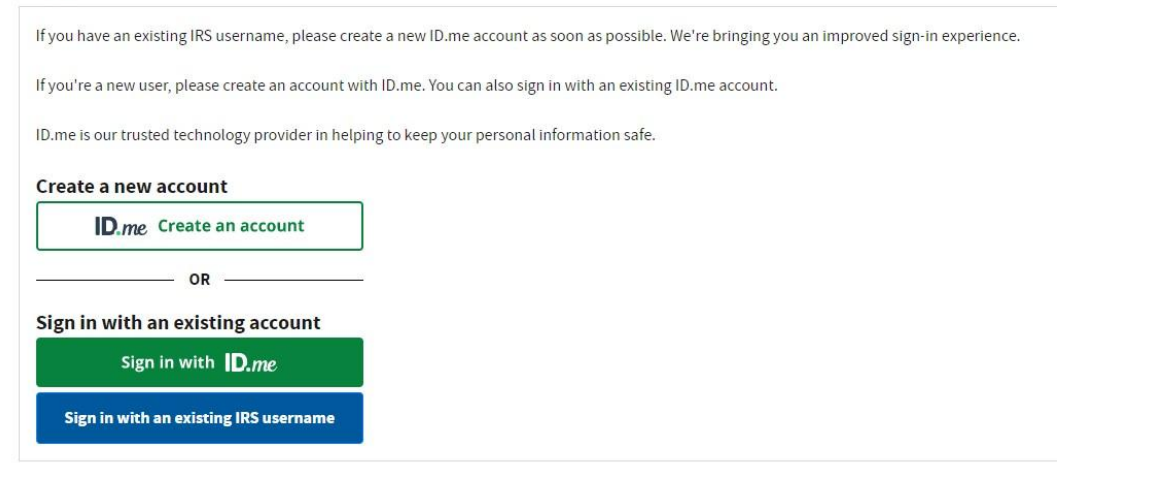

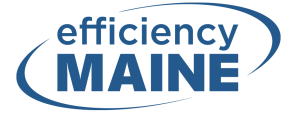

4. Follow the steps provided through ID.me to create an account. Depending on the method you choose, you may need to provide a Driver's License and/or another identity document.

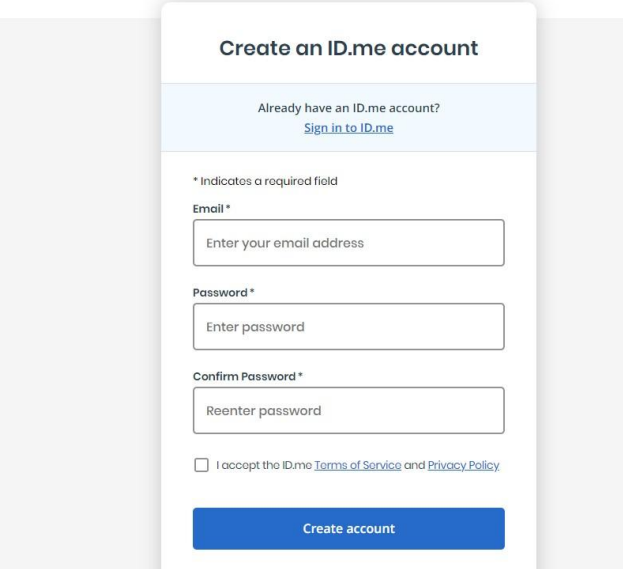

5. After your data has been confirmed, choose Income Verification as your reason for why you need a transcript. You do not need to enter your customer file number to continue.

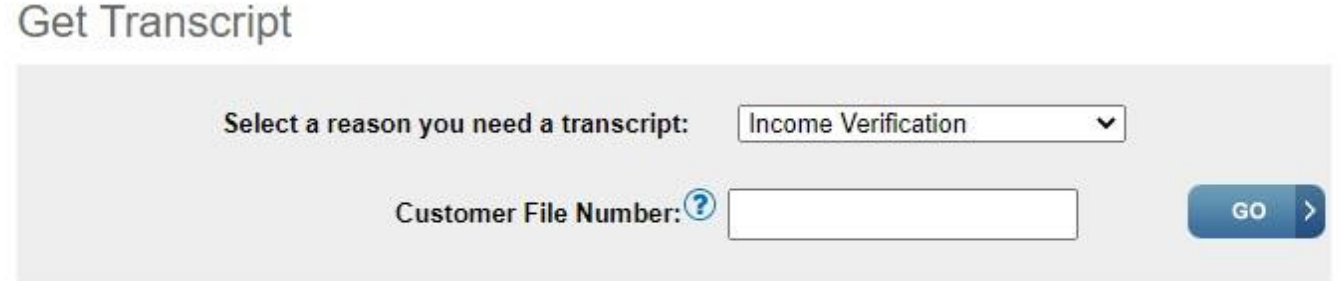

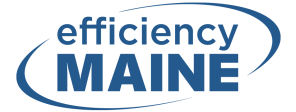

6. From the page shown below, click on the most recent year displayed to download your tax return transcript. Save the PDF document to your computer.

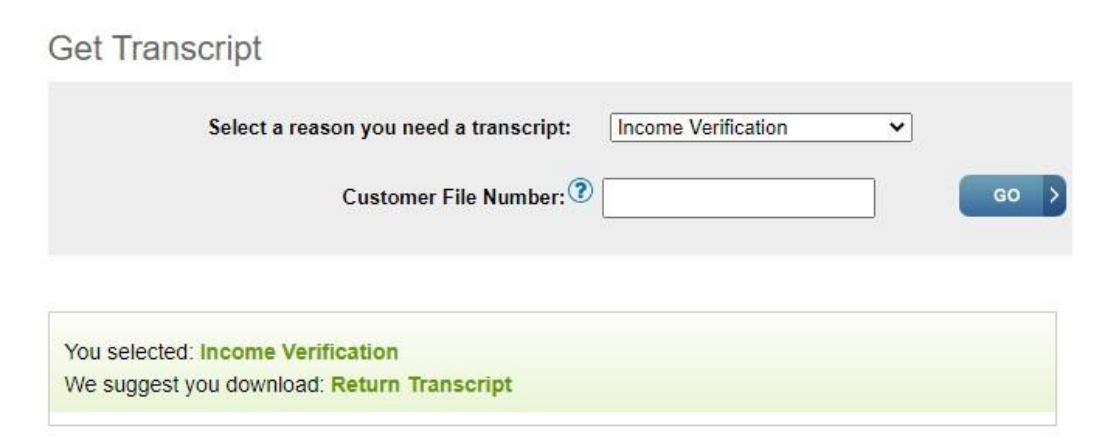

## Below are the transcripts and years available.

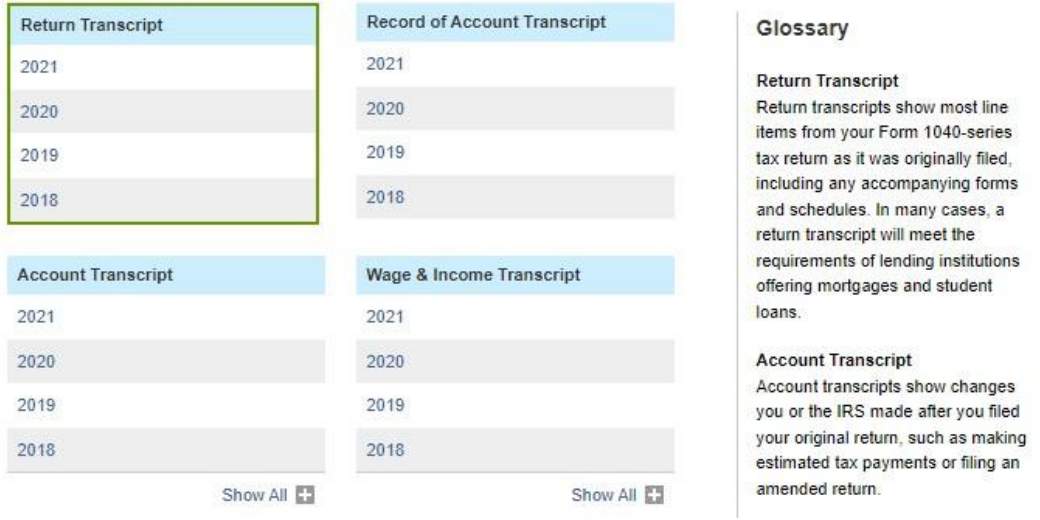

7. Apply for pre-qualification through Efficiency Maine: <https://www.efficiencymaine.com/income-based-eligibility-verification/>. You will need to upload your tax return transcript through this online form.